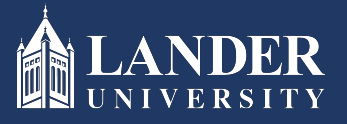

# Lander University EPMS **Supervisor Evaluation** Instructions

### Evaluation Stage Instructions:

### As the Supervisor (Rater):

- 1. Login to Bearcat Web.
- 2. Go to the Employee menu.
- 3. Click on EPMS Online.
- 4. Click on Rate Evaluation Document. (Note: this link is under the Supervisor (Rater) section of the page)

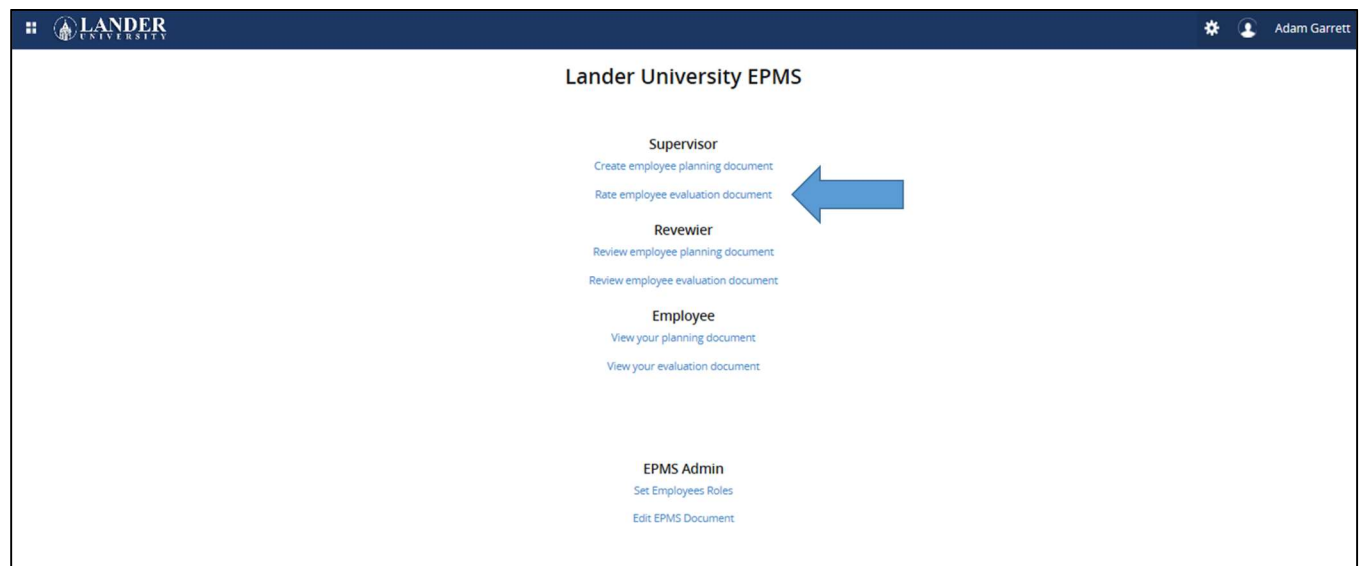

5. Select the employee name from the drop-down box.

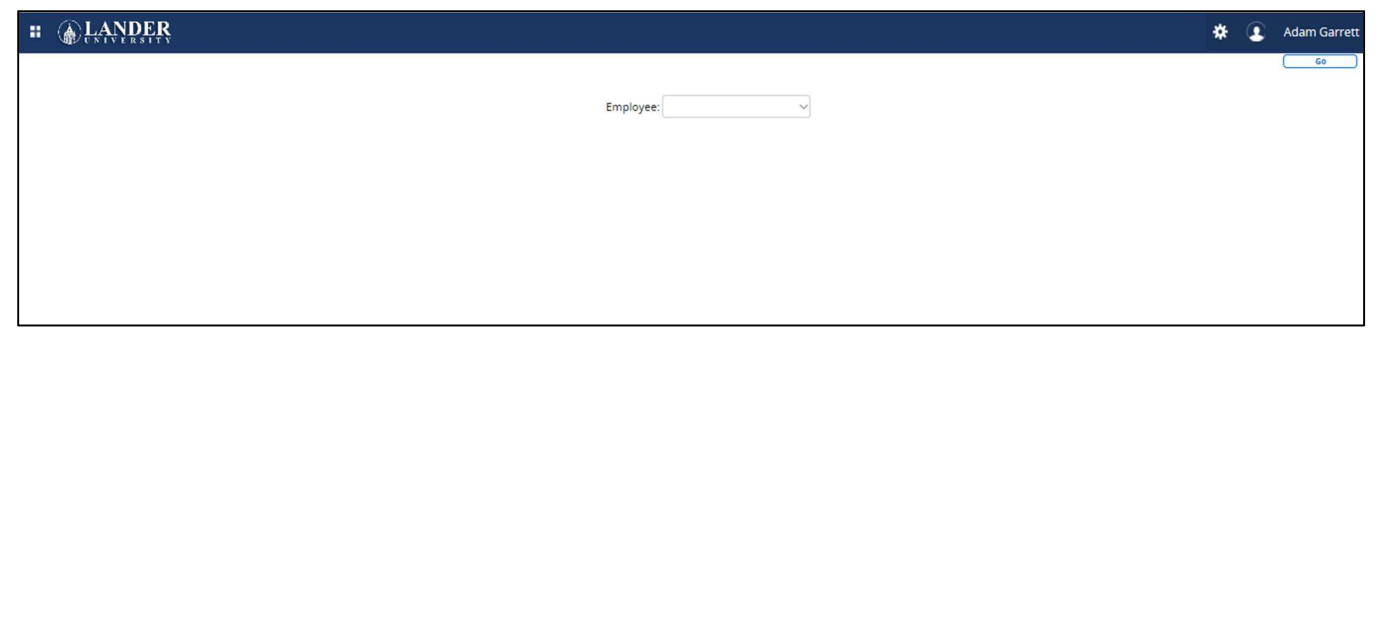

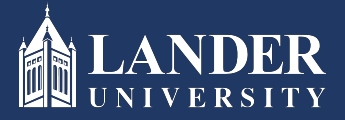

## Lander University EPMS **Supervisor Evaluation** Instructions **(cont'd.)**

6. The planning stage created previously will auto-populate. Under the job duty section, select the appropriate rating for each job duty and enter comments as appropriate.

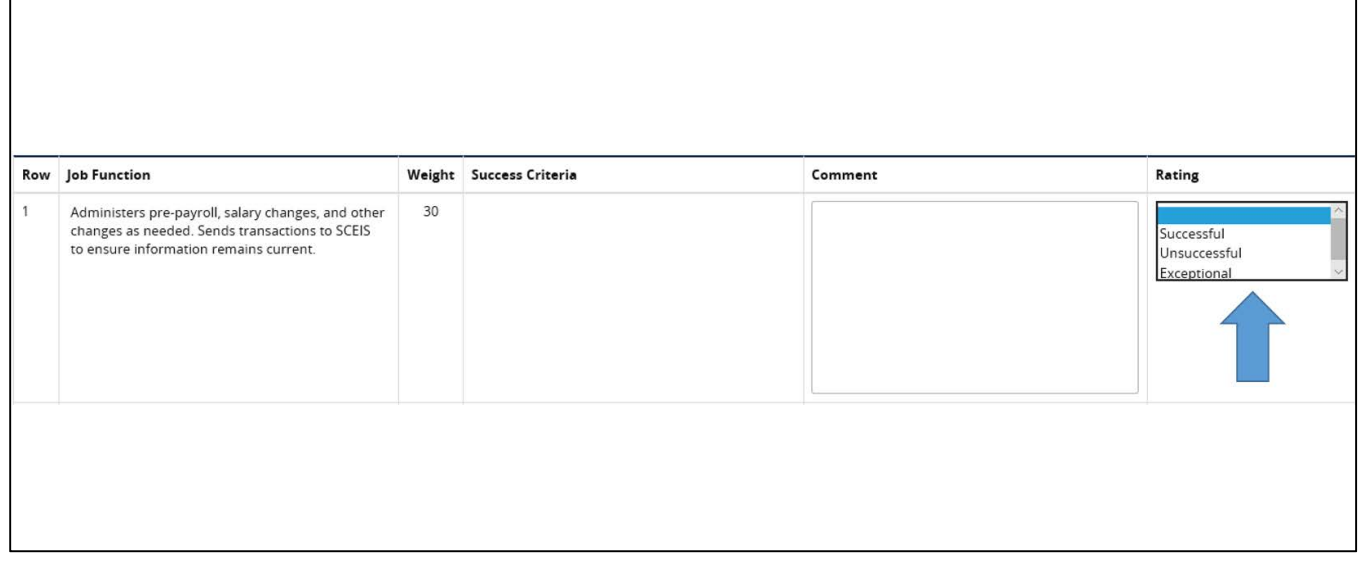

- 7. Go to the Objectives section (if applicable) and select the appropriate rating for each objective and enter comments as appropriate.
- 8. Go to the Performance Characteristics section and select the appropriate rating for each performance characteristic.
- 9. Enter the overall comments about the employee's performance this rating period.

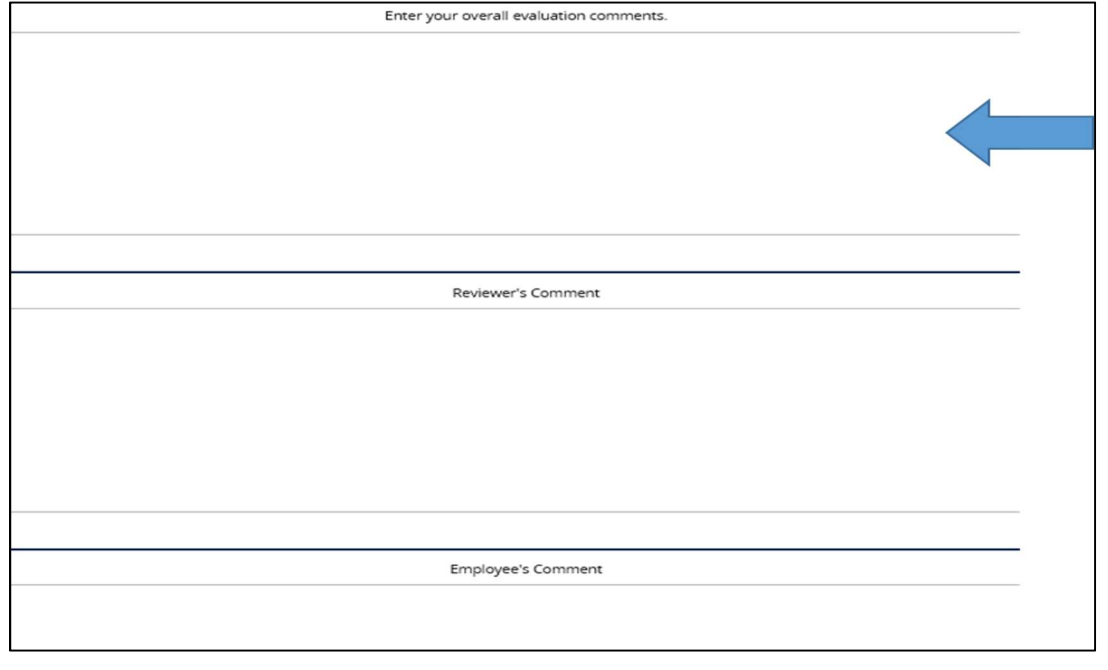

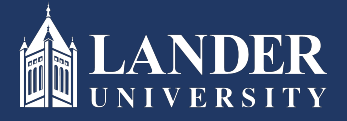

### Lander University EPMS **Supervisor Evaluation** Instructions **(cont'd.)**

10. Once all sections are completed, scroll to the bottom and click the check box and submit. (Note: this will route the evaluation document to the Reviewer)

Note: Once the Reviewer approves the evaluation, it will be routed back to you for you to release it to the employee. This will allow you to personally review the evaluation with your employee prior to the system sending it for their sign off.

#### To route an approved evaluation to the employee:

Repeat steps 1-5, above. Scroll to the bottom of the document and click Release to Employee

(Note: This button will only appear after the Reviewer has signed off. Clicking the release will allow the employee to see and sign off on their evaluation)